## **Guide for Landing Pages for Magento 2**

To create Landing Pages, go to **Admin Panel→ Content→ Landing Pages section→ Pages**.

**Select** quick actions on the grid. It allows to edit, delete, duplicate or preview page.

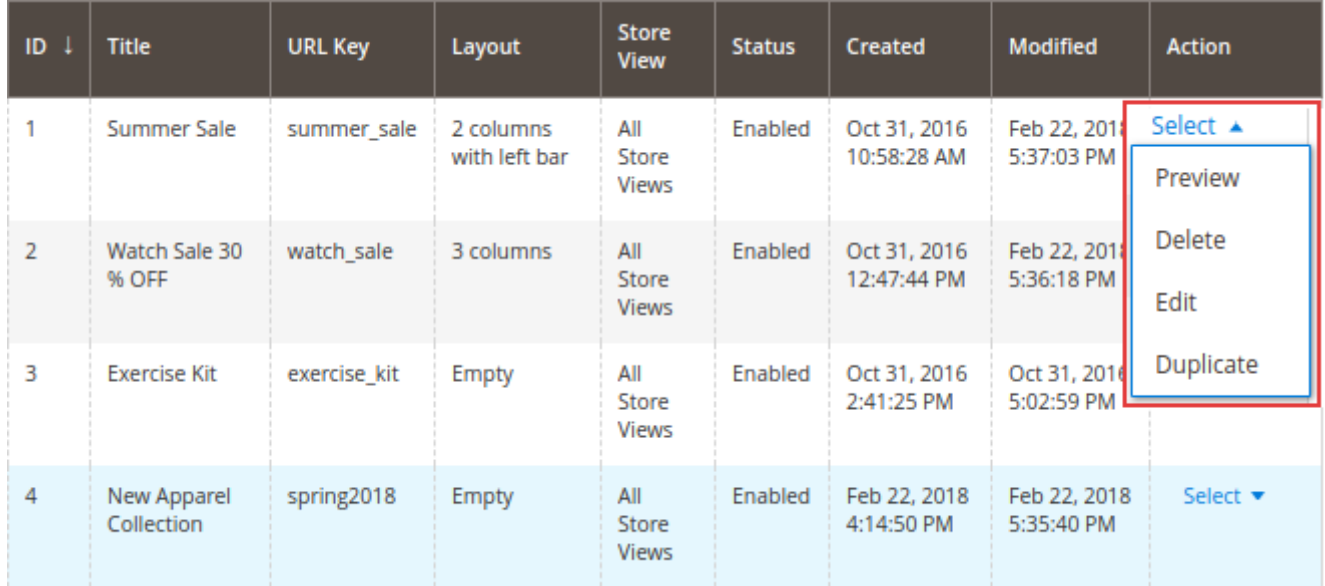

## **General landing page info**

At the Page Information tab, you can choose at which store views to display the landing page, specify its name and URL key.

If URL key is equal to sport-backpacks, URL of the landing page will be: yoursite.com/sport-backpacks The URL will be canonical. If URLs on your site have suffixes, the landing page address will include suffix too. E.g. yoursite.com/sport-backpacks.html

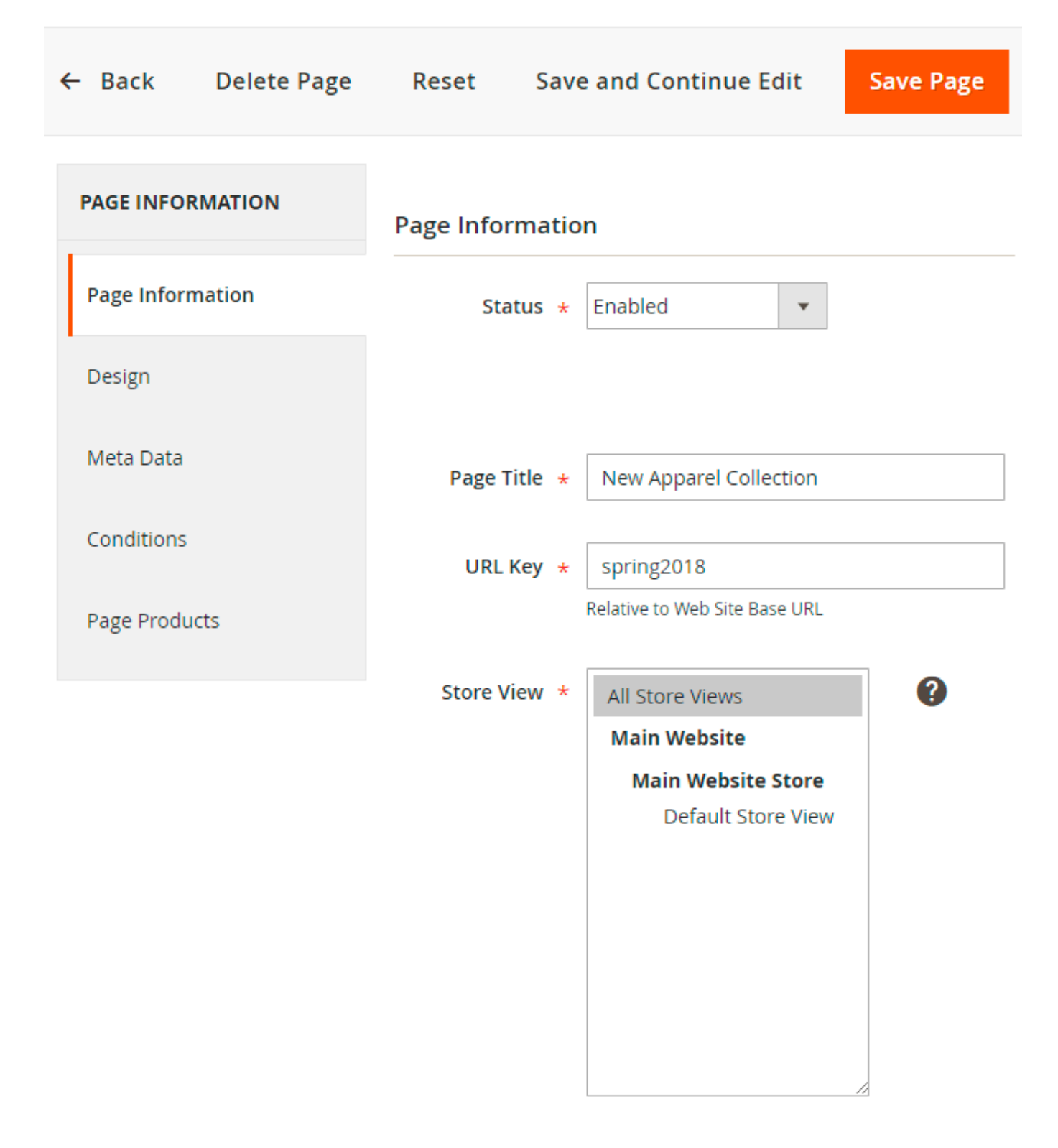

## **Landing page layout and static blocks**

At the Design tab, you can choose layout for the landing page:

- 1 column
- 2 columns with left bar
- 2 columns with right bar
- 3 columns
- Empty

**Use layered navigation** - you can choose whether to display the navigation block and where.

**Columns count** - You can select in how many columns the products will be displayed on landing pages.

You can specify **Heading**, **Image** and custom **description** for each landing page.

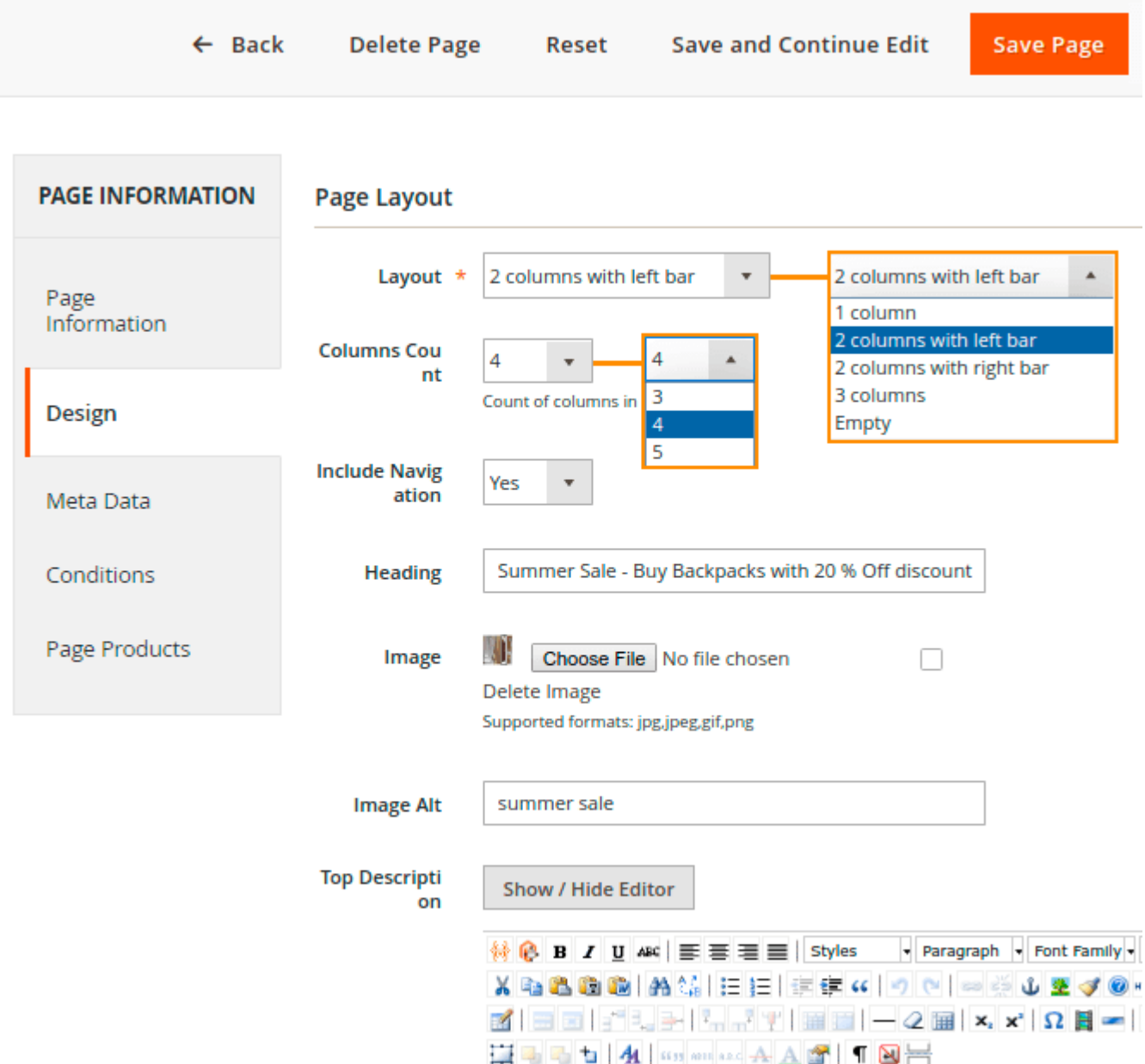

**Static Block** - You can display a static block above (Top) and under (Bottom) the list of products.

**Default Product Listing Sort by** - If you want to use the Configuration Settings, put a check mark in the checkbox. If not, select the desired default sorting (Position, Product Name, Price) from

#### dropdown.

#### **Layout Update XML** - Customize layout template.

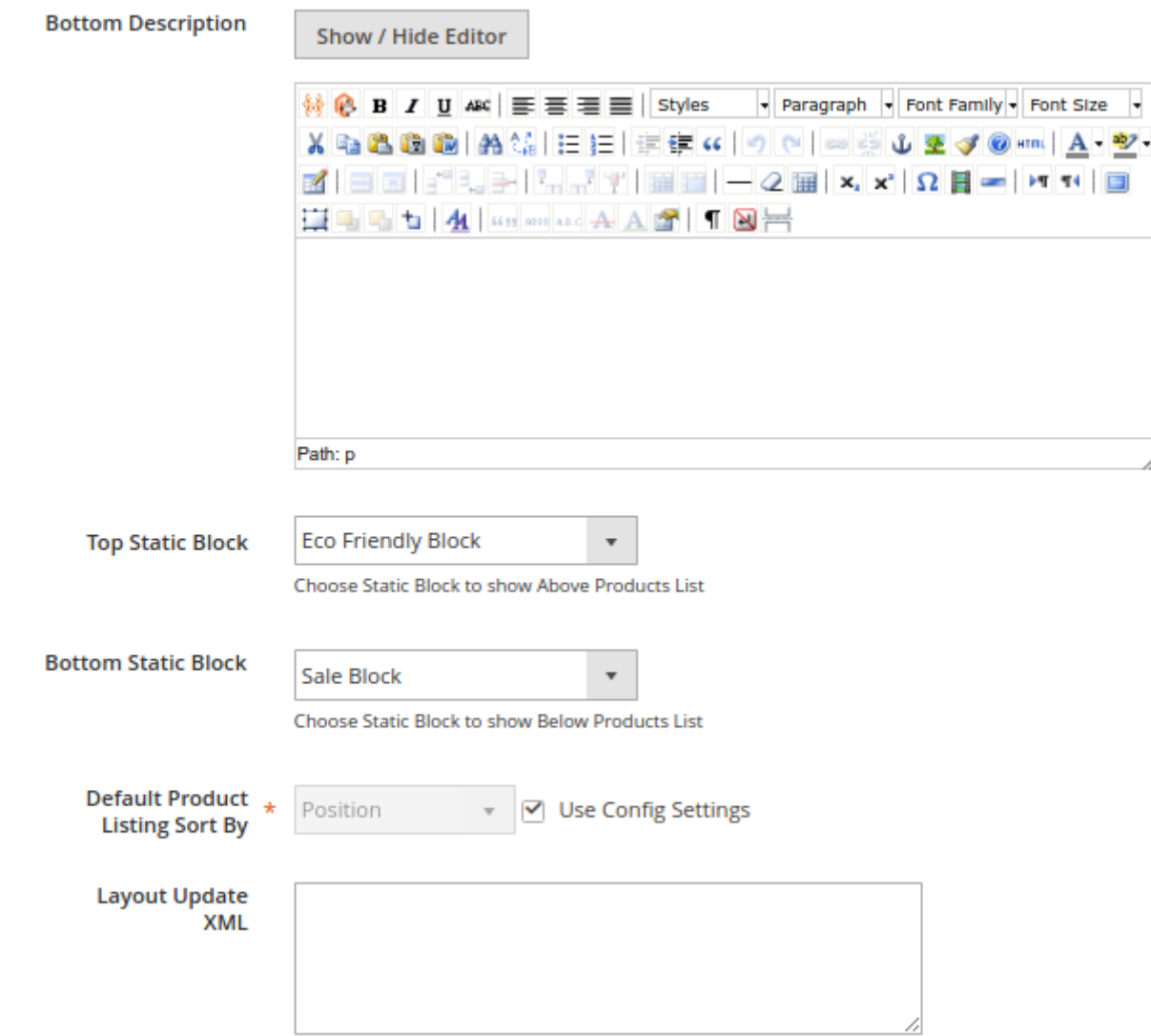

## **Meta Data**

At the Meta Data tab, you can specify meta tags for the landing page.

If you have multiple store views, it is possible to specify meta title, description, and keywords for each of them, for a single landing page.

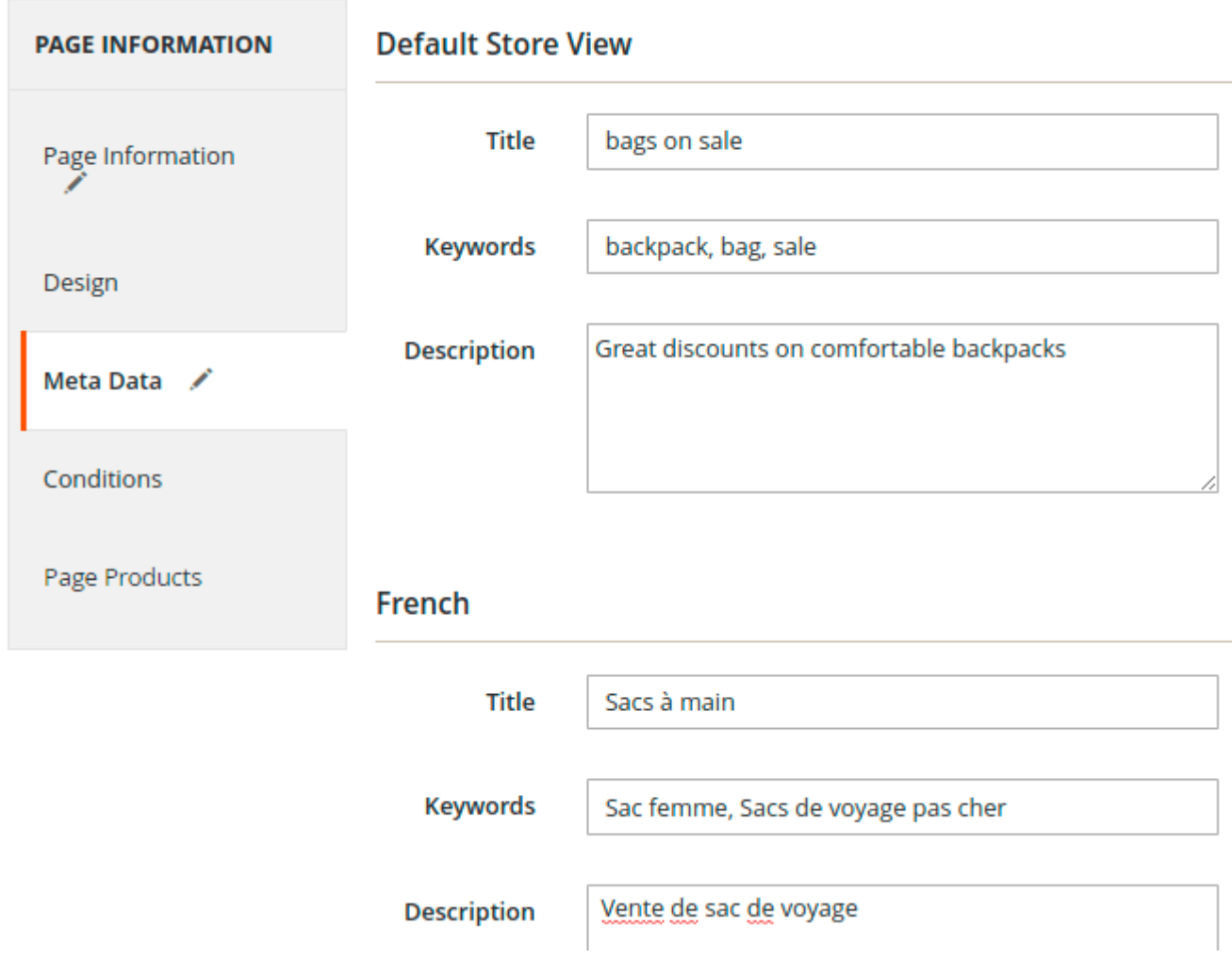

## **Conditions**

Combine product conditions according to your needs. The conditions should be met for all products that are displayed on the landing page.

With Custom Fields, you can specify attribute conditions to narrow down the product list. You can combine an unlimited number of attributes.

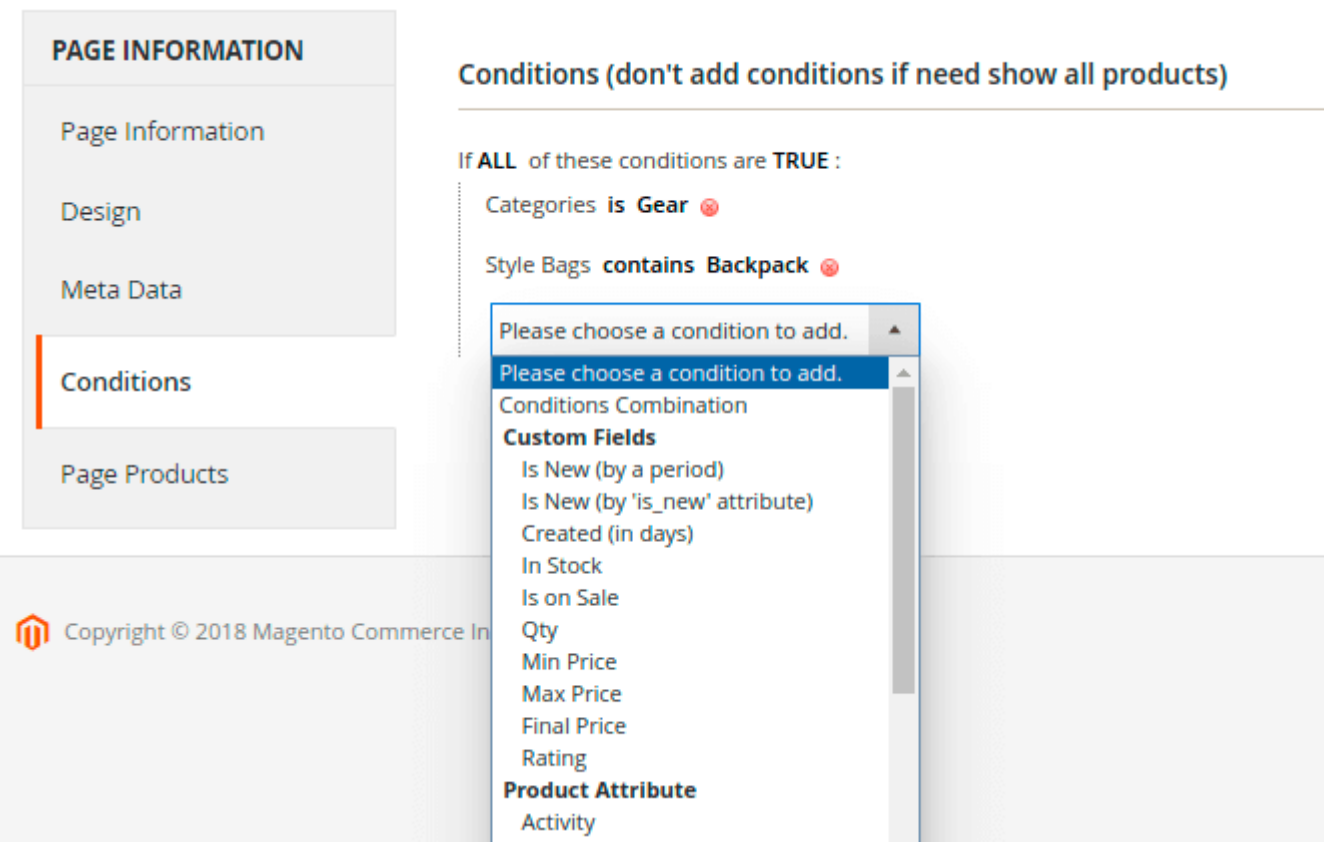

## **Page Products**

Preview the products that will be displayed on the landing page.

You can sort them manually if needed. Choose the product you want to move and enable the Manual Sorting mode for it. Then, simply drag the product to the desired place. You can also use the **Move to top** link to instantly move a product to the top of the list.

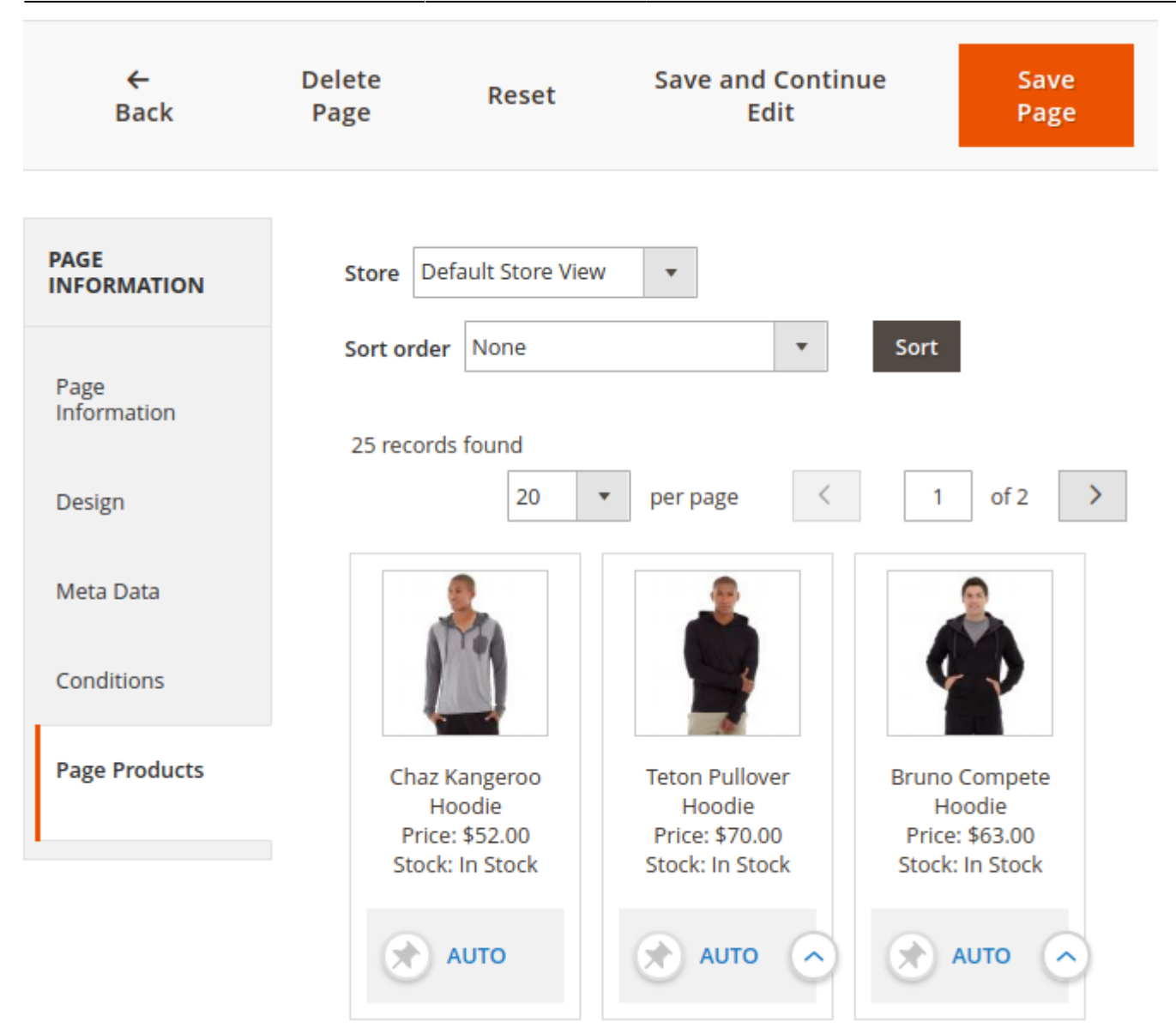

## **Import**

To import a landing page as a .csv file, go to **Stores → Configuration → Amasty Extensions section → Landing Pages**

Select a target store to which the landing page will be imported.

Upload a .csv file with a landing page. Remember to click Save Config button, when you are done.

#### Import

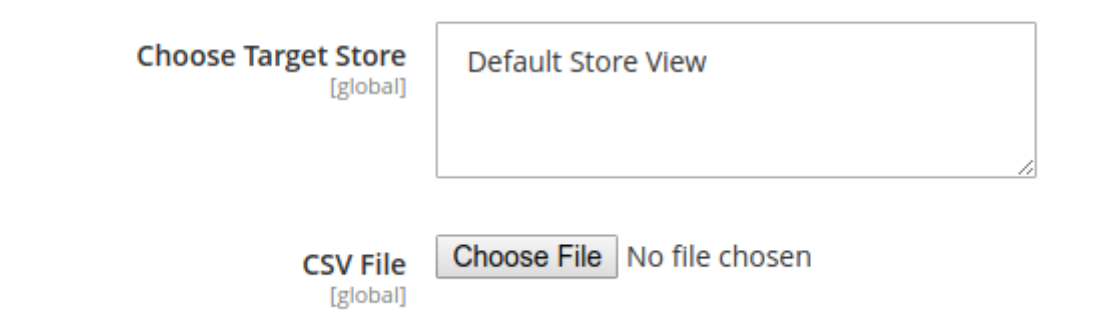

- Go to Admin Panel→Content→Landing Pages→Pages
- It's possible to export the selected pages in a .csv file. You can run export directly from the grid.
- Remember to tick pages that you want to export.

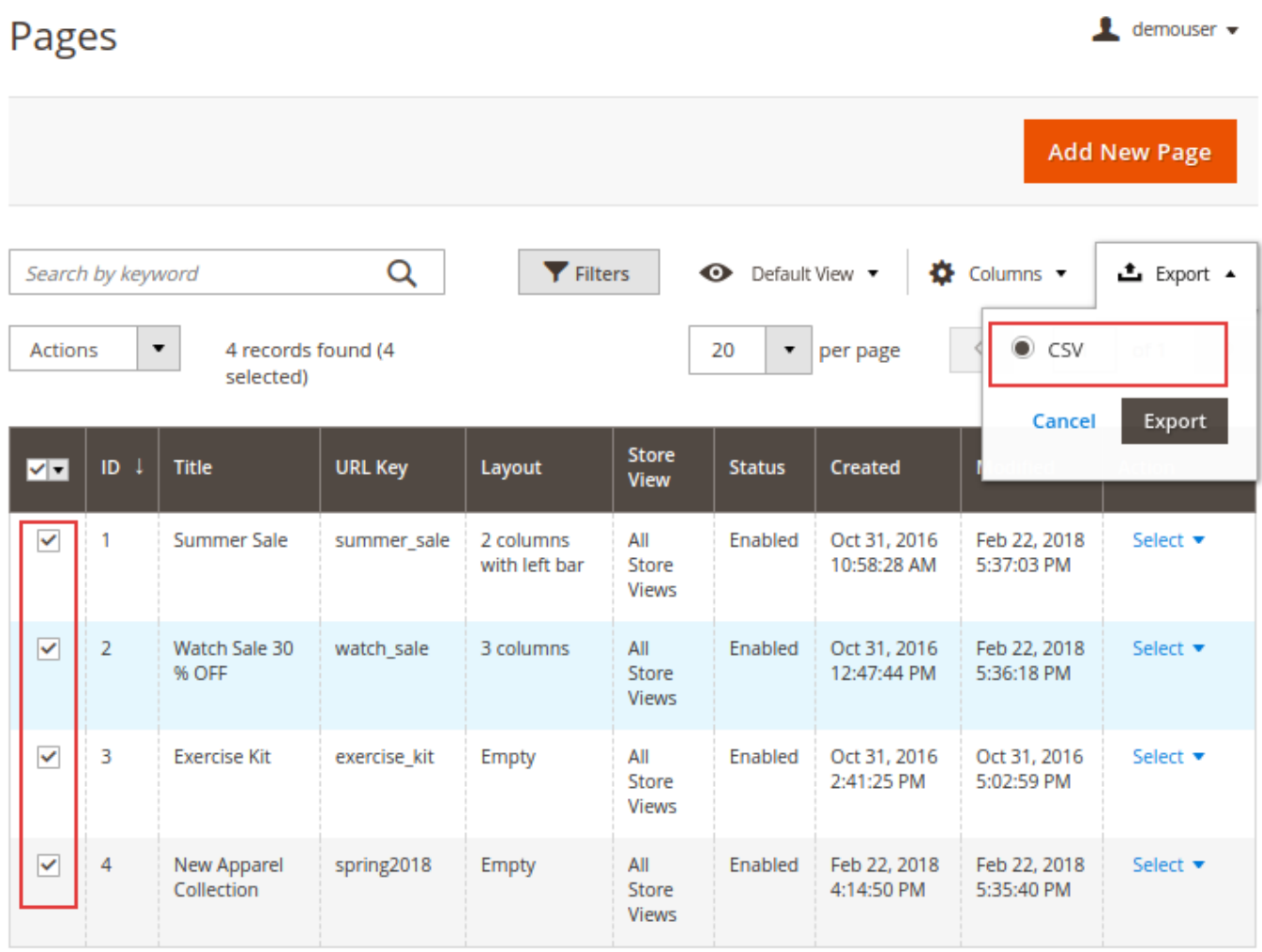

## **Search Landing Pages**

To display **Landing Pages** instead of the search results page, go to **Admin Panel > Marketing >**

#### **SEO & Search > Search Terms >** Press Add New Search Term.

- Input expected **Search Query**;
- Specify the **Store**;
- **Redirect URL** input the URL of the landing page.

#### **General Information**

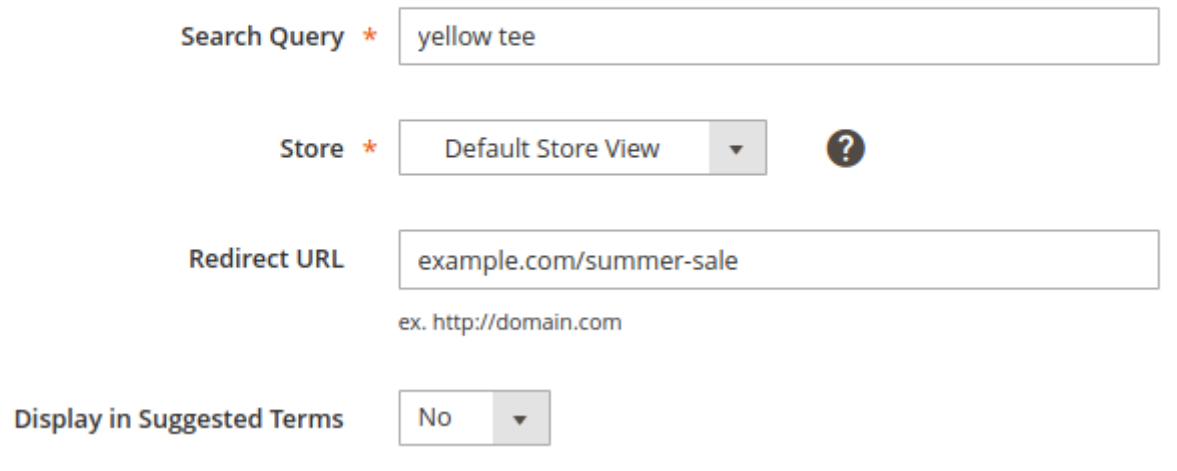

## **Usage example**

#### **How to use dynamic categories**

The extension provides you with the ability to use dynamic categories based on landing pages.

Let's check how to set up the feature.

**Step 1.** Create a new landing page. Go to **Admin Panel→ Content→ Landing Pages section→ Pages** and click the **Add New Page** button.

**Step 2.** Fill in the necessary information on the Page Information tab. Set the **Status** field to **Dynamic Category** and choose the dynamic category in the **Linked Dynamic Category** field (you can choose any of the existing categories or create a new one). If you need to edit the category you've chosen as a dynamic, click the **Dynamic Category Edit Page Link** to get right to the dynamic category page.

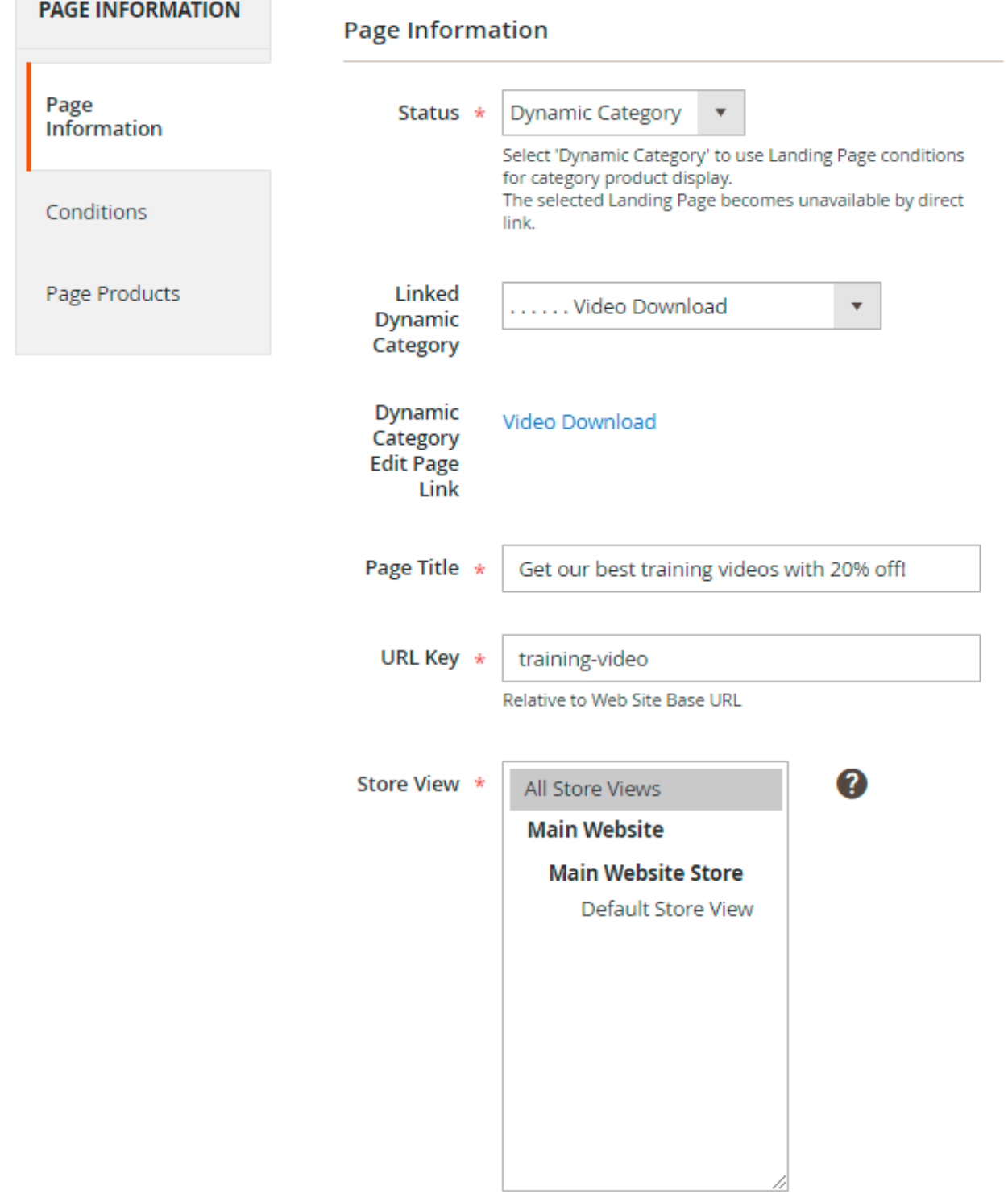

**Step 3.** Specify conditions to be applied on the **Conditions** tab. Remember, that the products displayed on the landing page will be refreshed automatically in accordance with the conditions you've set up.

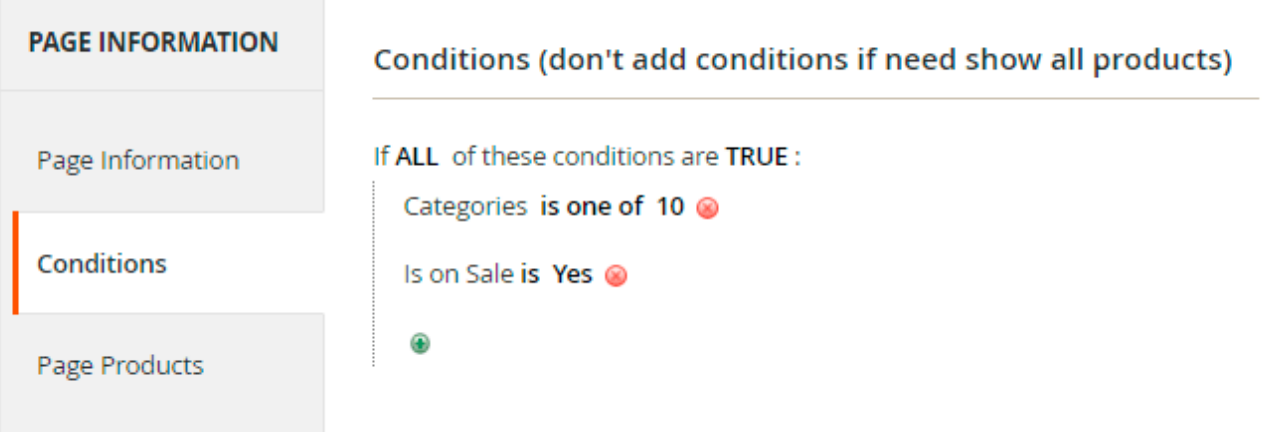

**Step 4.** Preview the products that will be displayed to customers on the page (according to the conditions we've set, these will be the products on sale from the category Video Download). Sort the products if needed.

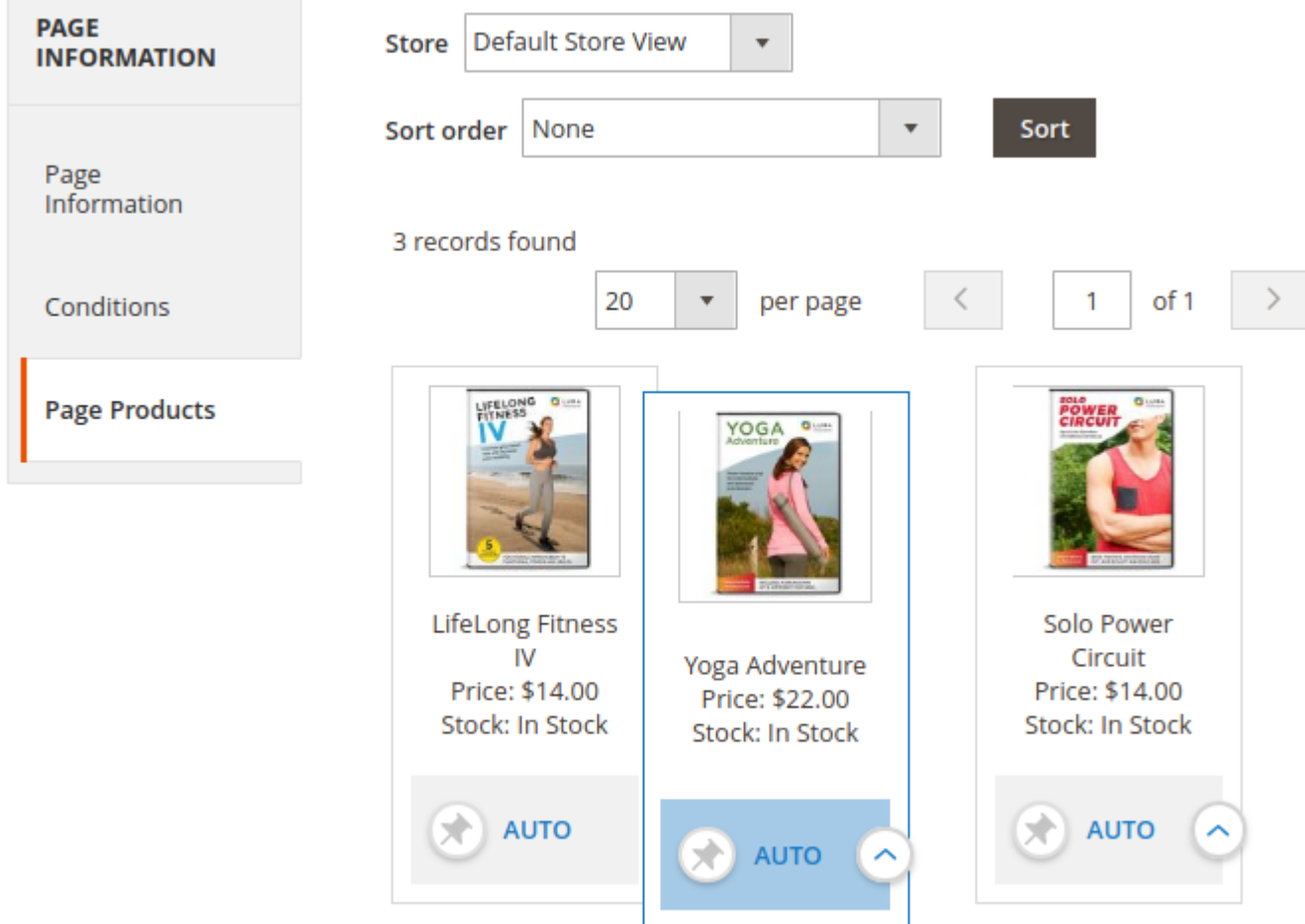

How it will be displayed on the frontend:

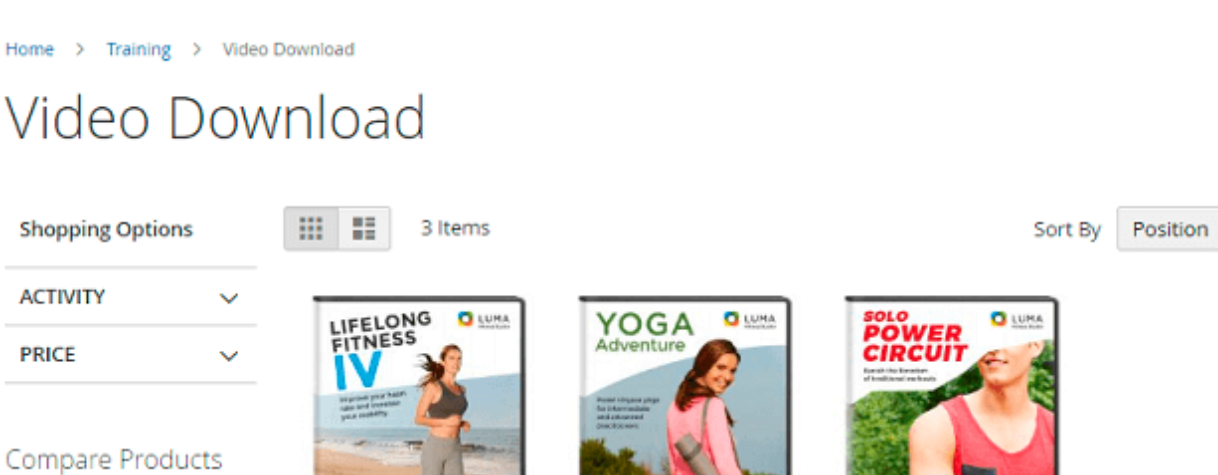

You have no items to compare.

My Wish List

wish list.

\$14.00

**LifeLong Fitness IV** 

Yoga Adventure \$22.00

Solo Power Circuit \$14.00

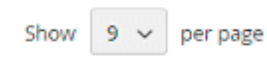

 $\checkmark$  $\overline{\mathbf{A}}$ 

When a customer clicks to a dynamic category, he automatically gets to a landing page (note, that the module creates redirect from the landing page's link to the product category's link).

You can also switch on a dynamic category right from the category itself. To do this, go to **Catalog → Categories** and choose the category you want to make dynamic. Set the **Dynamic Category** to **Yes** and choose the landing page to display these products on in the **Product Conditions** field.

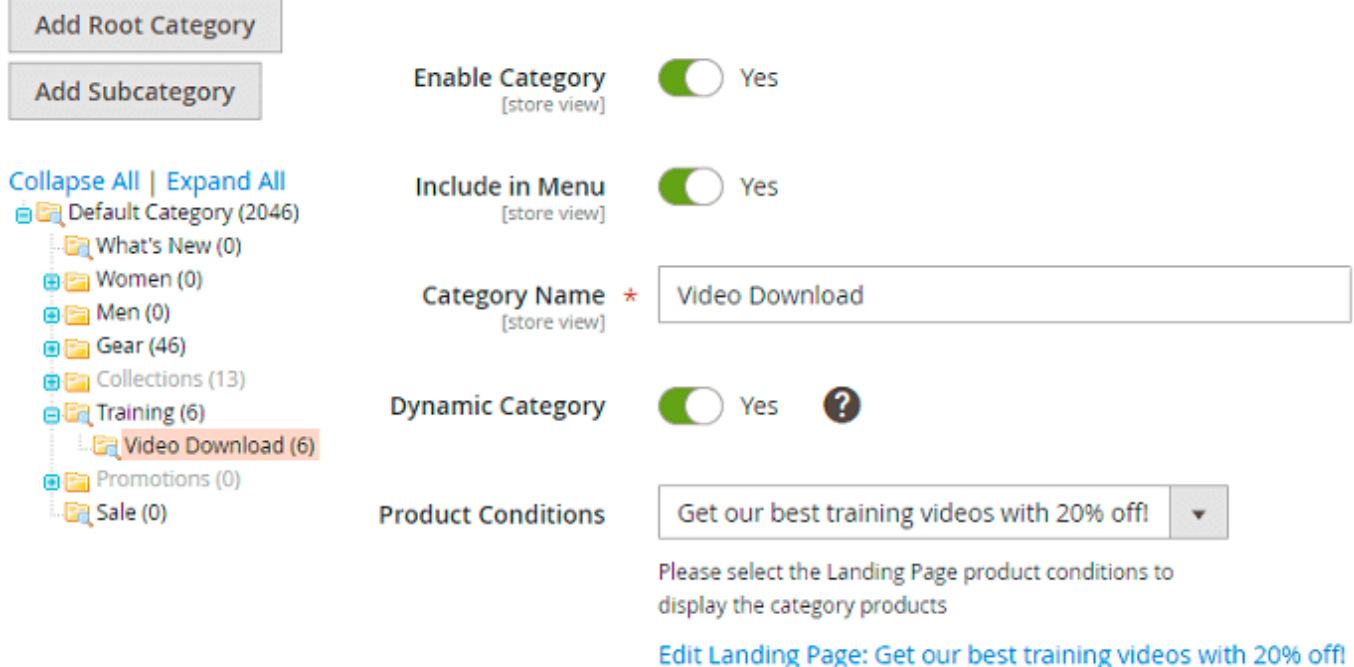

# Video Download

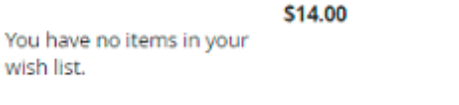

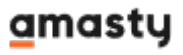

## **Install via Composer**

Find out how to install the **Landing Pages** extension for Magento 2 via Composer.

Rate the user guide **★★★★★** from 1 votes (Details) OOOOO Rate \*\*\*\*\* 0 visitor votes \*\*\*\*\* 0 visitor votes \*\*\*\*\* 0 visitor votes \*\*\*\*\* 0 visitor votes \*\*\*\*\* 1 visitor votes